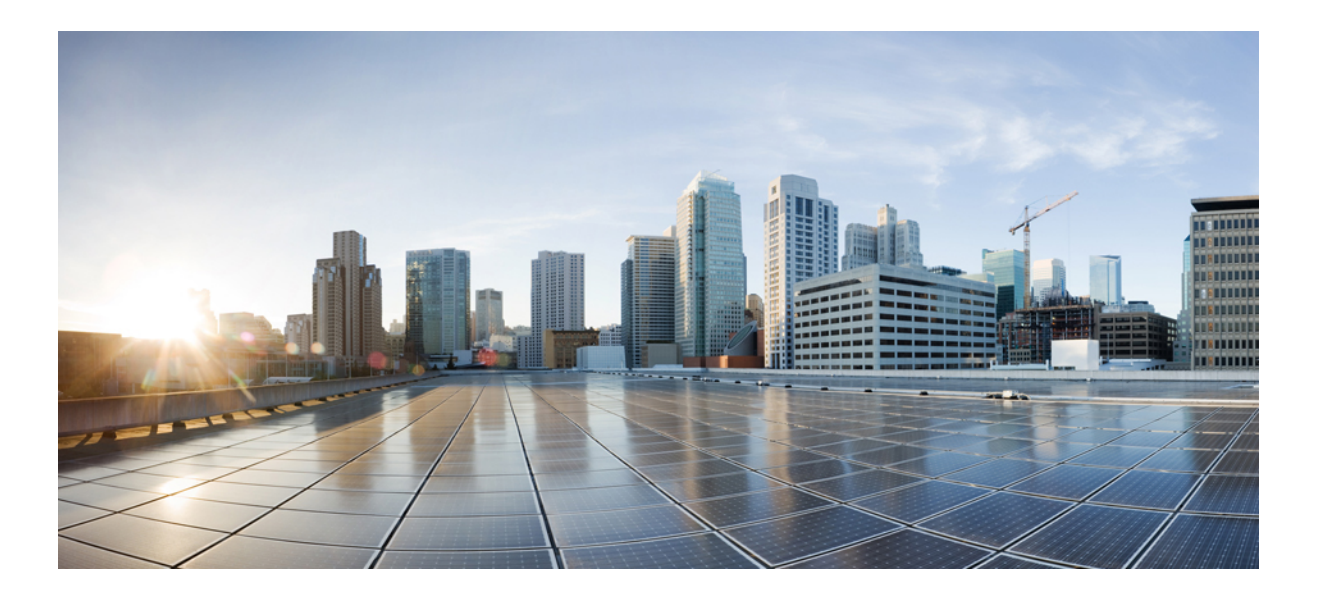

### **Cisco Unified Communications Self Care Portal**ı **Kullan**ı**c**ı **K**ı**lavuzu, Sürüm 12.0(1)**

İ**lk Yay**ı**mlama Tarihi:** 2017-08-17

#### **Americas Headquarters**

Cisco Systems, Inc. 170 West Tasman Drive San Jose, CA 95134-1706 USA http://www.cisco.com Tel: 408 526-4000 800 553-NETS (6387) Fax: 408 527-0883

BU KILAVUZDAKİ ÜRÜNLERLE İLGİLİ TEKNİK ÖZELLİKLER VE BİLGİLER HABER VERİLMEDEN DEĞİŞTİRİLEBİLİR. BU KILAVUZDAKİ TÜM BEYAN, BİLGİ VE ÖNERİLERİN HATASIZ OLDUĞUNA İNANILMAKLA BİRLİKTE, BUNLAR AÇIK VEYA ÖRTÜK HİÇBİR GARANTİ OLMAKSIZIN SUNULMAKTADIR. KULLANICILARIN HERHANGİ BİR ÜRÜNÜ KULLANIMA YÖNELİK UYGULAMALARININ TÜM SORUMLULUĞU KENDİLERİNE AİTTİR.

BİRLİKTE GELEN ÜRÜNE İLİŞKİN YAZILIM LİSANSI VE SINIRLI GARANTİ ÜRÜNLE BİRLİKTE GELEN BİLGİ PAKETİNDE BELİRTİLMİŞTİR VE BU GÖNDERMEYLE BURAYA DA EKLENMİŞTİR. YAZILIM LİSANSINI VEYA SINIRLI GARANTİYİ BULAMIYORSANIZ, CISCO TEMSİLCİNİZE BAŞVURARAK BİR KOPYASINI İSTEYİN.

TCP başlık sıkıştırmasının Cisco tarafından uygulanması, Kaliforniya Üniversitesi, Berkeley (UCB) tarafından UNIX işletim sisteminin UCB genel etki alanı sürümünün bir parçası olarak geliştirilen bir programın uyarlamasıdır. Tüm hakları saklıdır. Telif hakkı © 1981, Kaliforniya Üniversitesi Yönetim Kurulu Üyeleri.

İŞBU BELGEDE YER ALAN DİĞER HİÇBİR GARANTİYE BAĞLI OLMAKSIZIN, BU TEDARİKÇİLERİN TÜM BELGE DOSYALARI VE YAZILIMLARI TÜM HATALARIYLA BİRLİKTE "OLDUĞU GİBİ" SAĞLANMAKTADIR. CISCO VE YUKARIDA ADI GEÇEN TEDARİKÇİLER, TİCARETE ELVERİŞLİLİK, BELİRLİ BİR AMACA UYGUNLUK VE HAKLARIN İHLAL EDİLMEMESİ VEYA TİCARİ İŞLEMLER, KULLANIM VEYA TİCARİ UYGULAMA SIRASINDA OLUŞANLAR DAHİL OLMAK ANCAK BUNLARLA SINIRLI KALMAMAK ÜZERE DOĞRUDAN VEYA DOLAYLI HERHANGİ BİR GARANTİYİ KABUL ETMEMEKTEDİR.

CISCO VEYA TEDARİKÇİLERİ HİÇBİR DURUMDA DOLAYLI, ÖZEL, BAĞLANTILI VEYA ARIZİ ZARARLARDAN SORUMLU TUTULAMAZ; KAZANÇ KAYBI VEYA BU KILAVUZUN KULLANIMINA VEYA YETERSİZLİĞİNE BAĞLI OLARAK ORTAYA ÇIKAN VERİ HASARI YA DA KAYIPLARI, CISCO VEYA TEDARİKÇİLERİ BU ZARARLARIN OLASILIĞI HAKKINDA BİLGİLENDİRİLMİŞ OLSA BİLE SINIRSIZ OLARAK BUNA DAHİLDİR.

Bu belgede kullanılan İnternet Protokolü (IP) adresleri ve telefon numaralarının gerçek adresler ve telefon numaraları olması amaçlanmamıştır. Bu belgede bulunan örnekler, komut ekranı çıktısı, ağ altyapısı diyagramları ve diğer şekiller, yalnızca tasvir etme amacıyla kullanılmaktadır. Tasvir edici içerikte gerçek IP adresleri veya telefon numaraları varsa, bunlar kasıtlı değildir ve tamamen rastlantısaldır.

Cisco ve Cisco Logosu, Cisco ve/veya bağlı kuruluşlarının ABD ve diğer ülkelerdeki ticari markaları veya tescilli ticari markalarıdır. Cisco ticari markalarının listesini görmek için şu URL'yi ziyaret edin: <http://www.cisco.com/go/trademarks>. Adı geçen üçüncü taraf ticari markalar, ilgili sahiplerinin mülkiyetindedir. "Ortak" sözcüğünün kullanılması, Cisco ile herhangi diğer bir şirket arasında ortaklık ilişkisi olduğu anlamına gelmez. (1110R)

© 2017 Cisco Systems, Inc. All rights reserved.

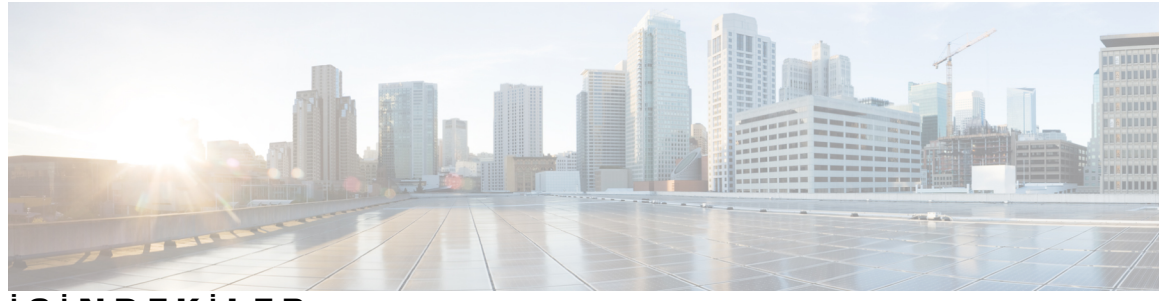

### İ **Ç** İ **NDEK** İ **LER**

### **Unified [Communications](#page-4-0) Self Care Portal**ı **1** Unified [Communications](#page-4-1) Self Care Ayarları **1** Grafik Kullanıcı [Arabirimi](#page-5-0) **2** Ortak [Özellikler](#page-5-1) ve Simgeler **2** [Telefonlar](#page-6-0) **3** [Telefonlar](#page-6-1)ım **3** Şirket Telefonu [Düzenleme](#page-7-0) **4** Telefon Kı[lavuzunu](#page-7-1) Karşıdan Yükleme **4** Ek Telefon [Ayarlama](#page-7-2) **4** Ek Bir [Telefonda](#page-8-0) Tek Numara Erişimini Etkinleştirme **5** Tek Numara Erişimi için Arama Planı [Ayarlama](#page-8-1) **5** Taşınabilirlik Aramaları için Ek Telefon [Ayarlama](#page-9-0) **6** [Telefon](#page-9-1) Ayarları **6** [Telefon](#page-9-2) Ayarlarını Bağlama ve Bağlantısını Kaldırma **6** Hızlı Arama [Numaralar](#page-11-0)ı Ayarlama **8** Telefon [Hizmetlerini](#page-12-0) Ayarlama **9** Sesli Posta [Bildirimlerini](#page-13-0) Ayarlama **10** Çağrı Geçmişini [Ayarlama](#page-13-1) **10** Telefon Kişilerini [Ayarlama](#page-14-0) **11** Arama [Yönlendirme](#page-14-1) Seçenekleri **11** Tüm Aramaları [Yönlendirme](#page-14-2) **11** Gelişmiş Arama Yönlendirme [Seçeneklerini](#page-15-0) Ayarlama **12** Ek [Ayarlar](#page-15-1) **12** Sesli Posta [Tercihlerini](#page-15-2) Ayarlama **12** Rahatsız Etmeyin [Durumunu](#page-15-3) Açma **12** IM Açma ve [Telefonlar](#page-16-0)ınız için Uygunluk Durumu **13** [Konferans](#page-16-1) Planlama **13** Telefon Dilini [Ayarlama](#page-16-2) **13** İstemci Parolasını [Ayarlama](#page-17-0) **14**

Telefon [Hizmetleri](#page-17-1) PIN'ini Ayarlama **14** [Conference](#page-17-2) Now için Erişim Kodu Ayarlama **14** [Eklentileri](#page-18-0) Karşıdan Yükleme **15** Görünen Adı [Görüntüleme](#page-18-1) ve Değiştirme **15**

 $\overline{\phantom{a}}$ 

T

<span id="page-4-0"></span>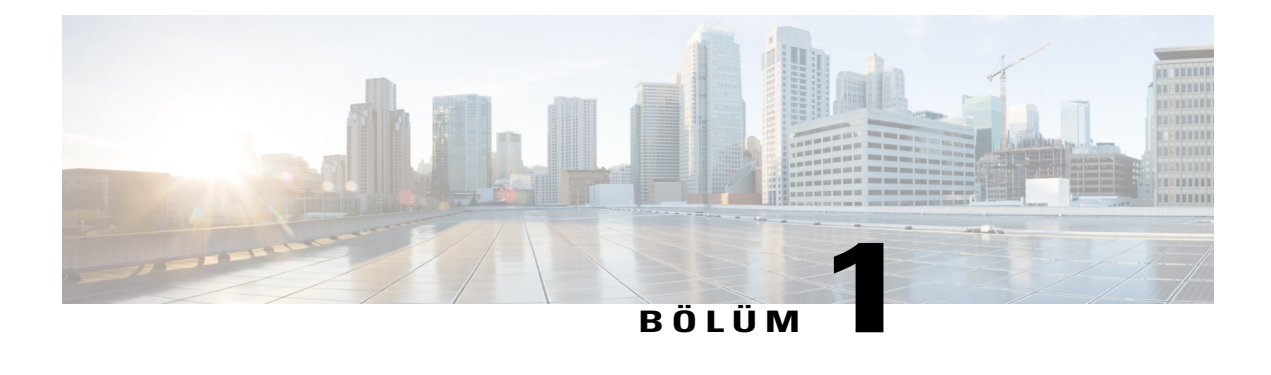

# **Unified Communications Self Care Portal**ı

Bu belge, Cisco Unified IP Telefonlarınızın ve Jabber uygulamasının kullanıcı ayarlarını yapılandırmanız için Unified Communications Self-Care Portalı'nın nasıl kullanılacağını açıklar. Unified Communications Self Care Portalı'nı kullanarak hızlı arama numaraları, kişi listesi, telefon hizmetleri ve sesli posta bildirimleri gibi ayarları yapılandırabilirsiniz.

Bu belge aşağıdaki bölümleri içerir:

- Unified [Communications](#page-4-1) Self Care Ayarları, sayfa 1
- [Telefonlar,](#page-6-0) sayfa 3
- Ek [Ayarlar,](#page-15-1) sayfa 12

## <span id="page-4-1"></span>**Unified Communications Self Care Ayarlar**ı

Bu kullanıcı kılavuzu Unified Communications Self-Care Portalı'nda kullanılabilen tüm yapılandırma ayarlarını belgeler. Bu kılavuz, telefonunuzun tüm kullanılabilir ayarları desteklediğini ve ağ yöneticinizin Unified Communications Self-Care Portalı'nı tüm kullanıcı ayarlarını görüntülemeniz için yapılandırdığını varsayar.

Bu kılavuzda görünen bazı ayarların, telefonunuzu Unified Communications Self-Care Portalı'nda ayarlarken aşağıdaki faktörler nedeniyle görünmeyebileceğini unutmayın:

- Telefon Özellikleri—Belirli bir özellik, telefon modeliniz için kullanılabilir değilse, Unified CommunicationsSelf-CarePortalı'nda telefonunuzu ayarlarken bu özellik görünmez. Örneğin, telefonunuz Rahatsız Etmeyin özelliğini desteklemiyorsa, bu özellik kullanılabilir bir ayar olarak görünmez.
- KuruluşParametreleri—Ağyöneticiniz, Cisco Unified Communications Manager üzerinden, kullanıcıların Unified Communications Self-Care Portalı'nda yapılandırabileceği ayarları sınırlayan kuruluş parametreleri ayarlayabilir. Örneğin, ağ yöneticileri Unified Communications Self-Care Portalı'nı tüm arama iletme seçeneklerini kaldıracak şekilde yapılandırabilir. Bu yapılandırma ile, Unified Communications Self-Care Portalı arama iletme seçeneklerini görüntülemez.

Bu kılavuzdaki bir ayar, Unified Communications Self-Care Portalı'nda kullanıcı ayarlarınızı yapılandırırken görünmezse, bu özelliğin telefonunuzda kullanılabilir olduğundan emin olmak için telefon belgelerinizi kontrol edin. Özellik telefonunuz için kullanılabilir ise, bu özelliğin son kullanıcılar tarafından yapılandırılabilir olduğundan emin olmak üzere ağ yöneticilerinizden birinden Cisco Unified Communications Manager'daki kuruluş parametrelerini kontrol etmesini isteyin.

599

347.

### <span id="page-5-0"></span>**Grafik Kullan**ı**c**ı **Arabirimi**

Unified Communications Self-Care Portalı altı ana sekmeye sahip bir web tabanlı grafik arabirimi kullanır. Her sekme kullanıcının yapılandırabileceği farklı seçenekler için bir bağlantı içerir. Sekmeler aşağıdaki gibidir:

- Telefonlar—Bu sekmenin altındaki ayarlar hızlı arama numaraları, zil ayarları, arama geçmişi ve arama iletme ayarları gibi telefonunuz için olan ayarları görüntülemenize ve yapılandırmanıza olanak sağlar.
- Sesli Posta—Bu sekmenin altındaki ayarlar sesli posta tercihlerinizi ayarlamanıza olanak sağlar.
- IM ve Uygunluk—Bu sekmenin altındaki ayarlar Rahatsız Etmeyin durumu ile IM ve Uygunluk durumunu ayarlamanıza olanak sağlar.
- Konferans—Bu sekmenin altındaki ayarlar konferans seçeneklerinizi ayarlamanıza olanak sağlar.
- Genel Ayarlar—Bu sekmenin altındaki ayarlar kullanıcı yerel ayarlarını ve parolaları ayarlamanıza olanak sağlar.
- Karşıdan Yüklemeler—Bu bölümün altındaki ayarlar telefonlarınız için eklentileri ve uygulamaları karşıdan yüklemenize olanak sağlar.

Aşağıdaki grafik ana ekranı görüntüler.

#### Ş**ekil 1: Kullan**ı**c**ı **Arabirimi** ahah<br>cisco Unified Communications Personal Preferences Portal IM & Availability Conferencing Help Phones Voicemail **General Settings** Downloads **About** My Phones **My Phone** Phone Settings These are the phones provided to you by your company. You may set personal preferences for these in Phone Settings Call Forwarding Ö Ò My Jabber Office Phone 2 **Cisco 7960** Office Phone 1 2500 Main line 2 2500 Main Line Office 2 1002 First line 2500 Main Line 1006 Second See all lines My Additional Phones Add other phones such as your home office phone or personal mobile phone. Use these numbers with click to call features in Jabber applications These numbers will also be available for call forwarding features ô  $\! +$ @2009-2013 Cisco Systems, Inc. All rights reserved

## <span id="page-5-1"></span>**Ortak Özellikler ve Simgeler**

Unified Communications Self Care Portalı, ortak işlevleri çalıştırmak için aşağıdaki simgeleri kullanır.

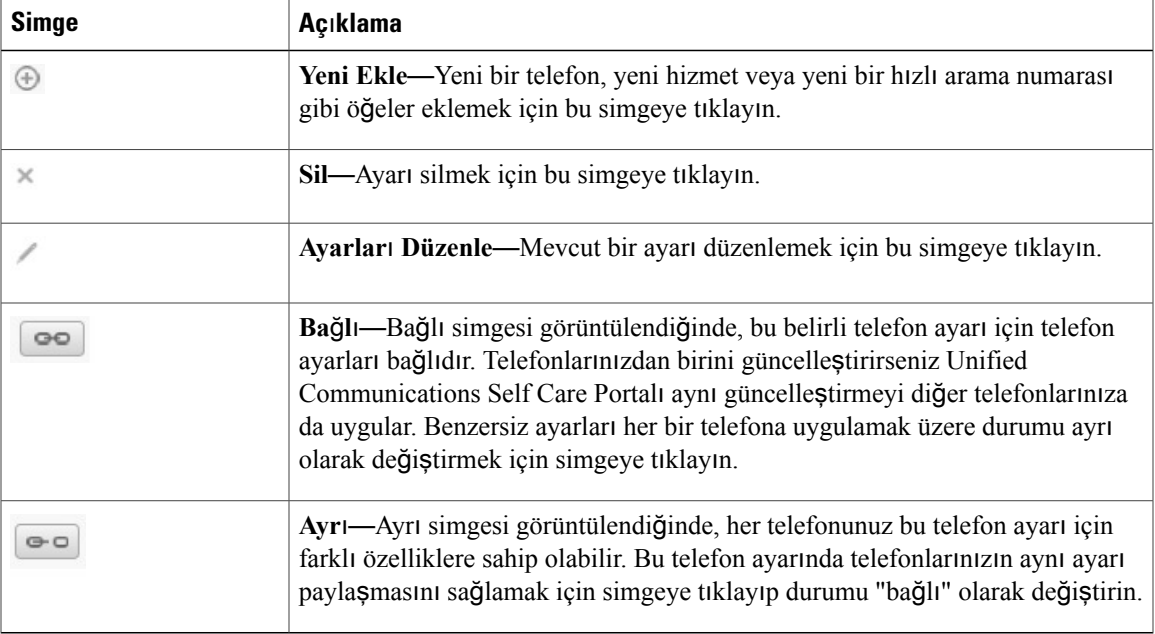

## <span id="page-6-0"></span>**Telefonlar**

Telefonlarsekmesi altında görünen ayarlar her bir Cisco Unified IP Telefonunuz ve Jabber aygıtınızın ayarlarını görüntülemenize ve yapılandırmanıza olanak sağlar. Telefonlar sekmesi üç ana bölüme ayrılır:

- Telefonlarım—Telefonlarım altında, tüm telefonlarınızın bir özetini görüntüleyebilir ve yeni telefonlar ekleyebilirsiniz.
- Telefon Ayarları—Telefon Ayarları'nın altında, hızlı arama numaraları, zil ayarları ve sesli posta bildirimleri gibi ayarları yapılandırabilirsiniz.
- Arama yönlendirme—Arama Yönlendirme'nin altında, telefonlarınız için arama yönlendirme seçeneklerini yapılandırabilirsiniz.

### <span id="page-6-1"></span>**Telefonlar**ı**m**

Telefonlarım penceresi, şirket telefonlarınızın ve masanızda olmadığınız zaman ulaşılabileceğiniz ek telefonların bir özet görünümünü sunar. Telefonlarım penceresi iki ana başlık arasında bölünmüştür:

#### **Telefonlar**ı**m**

Telefonlarım bölümü şirketiniz tarafından sağlanan telefonları görüntüler. Telefonlarım penceresinde, şirket telefonlarınız için telefon ve hat açıklamalarını düzenleyebilirsiniz. Telefon Ayarları altında uyguladığınız ayarlar şirket telefonlarına özel olarak uygulanır.

#### **Ek Telefonlar**ı**m**

Ek telefonlar şirketiniz tarafından sağlanan telefonlar değildir, ancak masanızda olmadığınız zaman ulaşılabileceğiniz numaralar listesine eklemek isteyebileceğiniz telefonlardır. Ek telefonlarınızı Tek Numara Erişimi, Mobilite ekran tuşu erişimi veya Jabber tarafından sağlanan Genişlet ve Bağla denetimi için etkinleştirebilirsiniz. Ancak, ek telefonlarınız için telefon ayarları yapılandıramazsınız.

#### <span id="page-7-0"></span>Ş**irket Telefonu Düzenleme**

Telefonlarım görünümünde, şirket telefonlarınız için hat etiketleri ve telefon açıklamalarını görüntüleyebilir ve düzenleyebilirsiniz. Şirket telefonlarını düzenlemek için aşağıdaki prosedürü gerçekleştirin:

#### **Yordam**

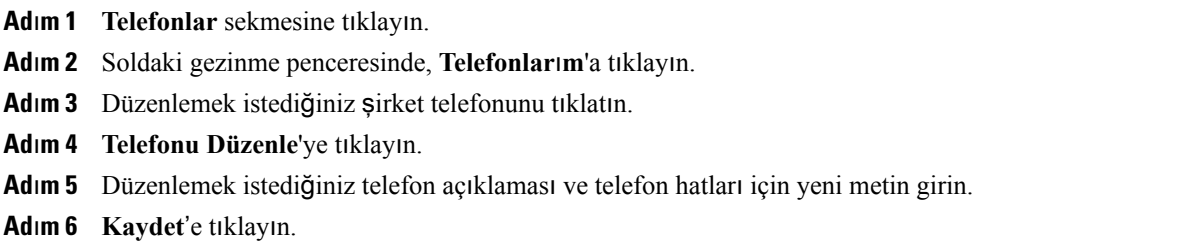

#### <span id="page-7-1"></span>**Telefon K**ı**lavuzunu Kar**şı**dan Yükleme**

Şirket telefonlarınızdan birinin kılavuzunu karşıdan yüklemek için aşağıdaki prosedürü gerçekleştirin:

#### **Yordam**

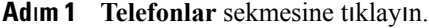

- **Ad**ı**m 2** Soldaki gezinme penceresinde, **Telefonlar**ı**m**'a tıklayın.
- **Ad**ı**m 3** Telefona tıklayın.
- <span id="page-7-2"></span>**Ad**ı**m 4 K**ı**lavuzu Kar**şı**dan Yükle**'ye tıklayın.

### **Ek Telefon Ayarlama**

Unified Communications Self Care Portalı, şirketiniz tarafından sağlanan telefonların yanı sıra bir ev ofis telefonu veya cep telefonu gibi ek telefonlar kurmanıza olanak tanır. Ek telefonlar, masanızda olmadığınız zaman ulaşılabileceğiniz ek bir numara sağlar.

Bir ek telefon ayarlamak için aşağıdaki prosedürü gerçekleştirin:

#### **Yordam**

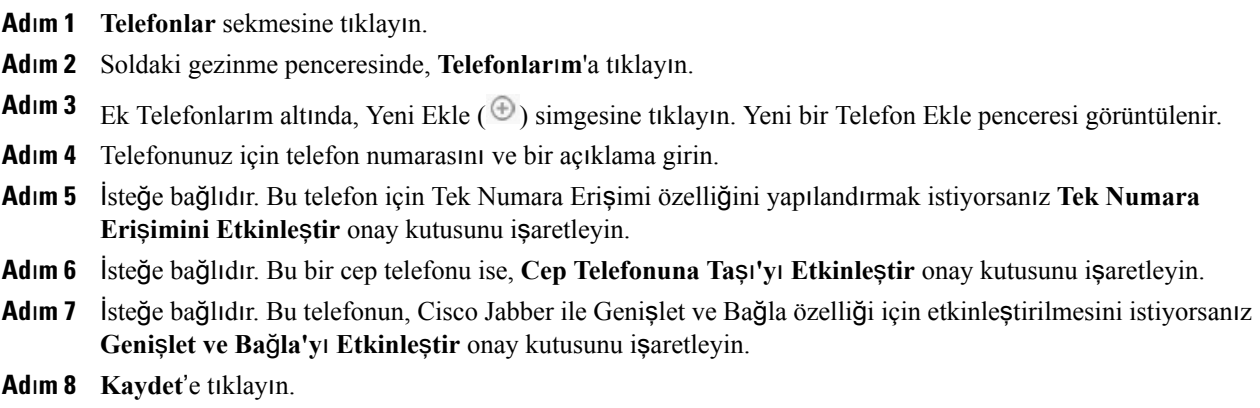

#### <span id="page-8-0"></span>**Ek Bir Telefonda Tek Numara Eri**ş**imini Etkinle**ş**tirme**

Şirketinizin sağladığı telefonlara ek olarak ev ofistelefonu gibi bir diğer telefon ayarlarsanız, ek telefonunuzda Tek Numara Erişimi özelliğini etkinleştirebilirsiniz. Böylece, biri şirket telefonunuzu aradığında ek telefonunuz da çalar.

Ek Bir telefonda Tek Numara Erişimi özelliğini etkinleştirmek için, aşağıdaki adımları gerçekleştirin:

#### **Yordam**

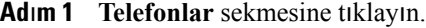

- **Ad**ı**m 2 Telefonlar**ı**m**'a tıklayın.
- **Ad**ı**m 3** Ek telefona tıklayın ve ardından **Düzenle**'ye tıklayın.
- **Ad**ı**m 4 Tek Numara Eri**ş**imini Etkinle**ş**tir** onay kutusunu işaretleyin.
- **Ad**ı**m 5** Şirket telefonunuzla birlikte çalmasını istediğiniz her telefon hattını işaretleyin.
- <span id="page-8-1"></span>**Ad**ı**m 6 Kaydet**'e tıklayın.

#### **Tek Numara Eri**ş**imi için Arama Plan**ı **Ayarlama**

Tek Numara Erişimi özelliğinin etkin olduğu ek telefonlar için oluşturulan arama planı, ek telefonun aranılabileceği günleri ve saatleri belirlemenizi sağlar. Örneğin, ofis numaranızı arayan bir kişinin size evden ulaşabilmesine yalnızca normal ofis saatleri içinde izin veren bir plan ayarlayabilirsiniz.

Bir arama planı ayarlamak için, aşağıdaki prosedürü gerçekleştirin:

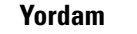

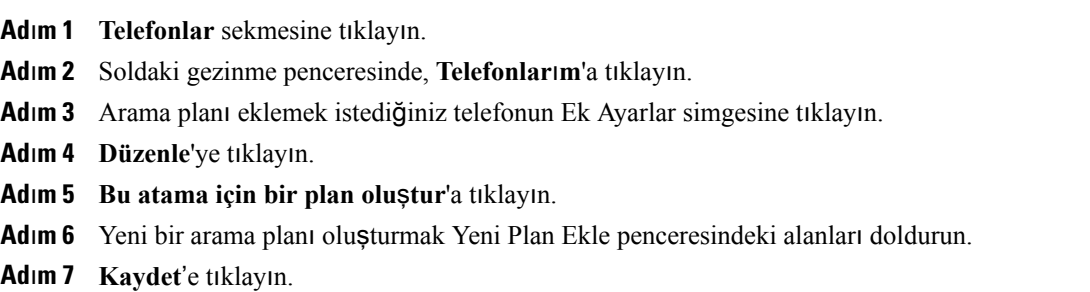

#### <span id="page-9-0"></span>**Ta**şı**nabilirlik Aramalar**ı **için Ek Telefon Ayarlama**

Ek telefonlarınızdan birini cep telefonu olarak ayarlarsanız, şirket telefonunuzda Taşınabilirlik yazılım tuşuna basarak şirket telefonlarınızdaki aramaları cep telefonuna aktarabilirsiniz.

Ek telefonu cep telefonu olarak ayarlamak için aşağıdaki adımları gerçekleştirin:

#### **Yordam**

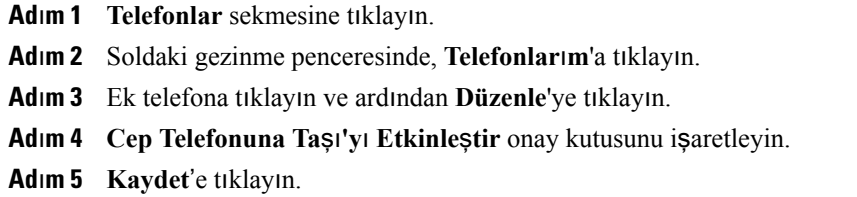

### <span id="page-9-1"></span>**Telefon Ayarlar**ı

Telefon Ayarları penceresi, şirket telefonlarınızın telefon ayarlarını yapmanıza olanak sağlar.

Varsayılan olarak, çeşitli şirket telefonlarınızın telefon ayarları birbirine bağlıdır. Varsayılan ayar altında, telefonlarınız her bir telefon ayarı için aynı yapılandırmaya sahip olacaktır. Çeşitli telefon ayarları için telefonlarınızı bağlamak veya bağlantısını kaldırmak üzere [Telefon](#page-9-2) Ayarlarını Bağlama ve Bağlantısını [Kald](#page-9-2)ırma, sayfa 6 prosedürünü uygulayın.

Telefon Ayarları altındaki kullanılabilir seçeneklerin yalnızca şirket telefonlarınız için geçerli olduğunu unutmayın. Ek telefonlarınızın telefon ayarlarını yapılandıramazsınız.

#### <span id="page-9-2"></span>**Telefon Ayarlar**ı**n**ı **Ba**ğ**lama ve Ba**ğ**lant**ı**s**ı**n**ı **Kald**ı**rma**

Telefon ayarları için, telefonlarınız ile ilgili ayarları bağlayabilirsiniz. Telefonlarınızı belirli bir ayar için bağladığınızda, Unified Communications Self Care Portalı bu telefon yapılandırmanızı tüm telefonlarınıza

uygular. Örneğin, üç telefonunuz varsa ve hızlı arama numaralarınızı bu üç telefona bağlarsanız, tüm telefonlar aynı hızlı arama yapılandırmasını paylaşır. Telefonlardan birinin hızlı arama numarasını güncelleştirirseniz, Unified Communications Self Care Portalı otomatik olarak diğer telefonlara da bu hızlı arama numarasını uygular. Bağlı bir telefonda benzersiz bir telefon ayarı uygulamak için, telefonların bağlantısını kaldırın.

Unified Communications Self Care, her telefon ayarını ayrı olarak bağlar ve ayırır. Sonuç olarak, hızlı arama numaraları gibi özel bir telefon ayarı için telefonları bağlarken, sesli posta bildirimleri gibi başka bir telefon ayarını bağlamadan ayrı olarak bırakabilirsiniz. Varsayılan olarak, tüm telefon ayarları bağlıdır.

Bağlı/Ayrı simgesine tıklayarak ayarları bağlayabilir veya ayırabilirsiniz. Bu simge telefonlarınızın bağlı veya ayrı olup olmadığıyla ilgili mevcut durumunu gösterir.

Aşağıdaki grafik bağlı Hizmetlere sahip bir dizi telefonun kullanıcı arabiriminde nasıl göründüğünü gösterir. Hizmetler şu anda bağlı olduğundan, Bağlı simgesi görüntülenir ve ayarlar bu üç telefona da uygulanır. Telefonların bağlantısını kaldırmak ve her telefon için benzersiz ayarlar uygulamak üzere Bağlı simgesine tıklayabilirsiniz.

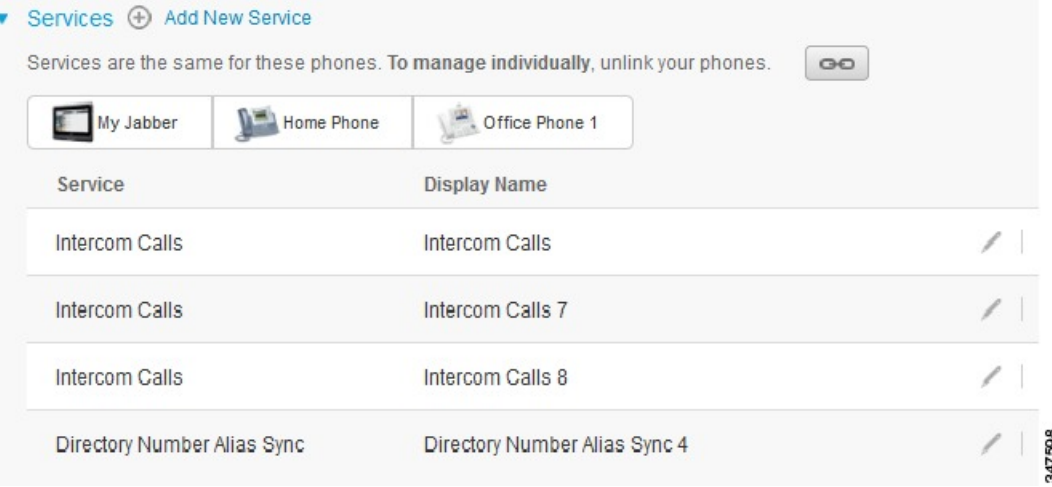

Aşağıdaki grafik Hızlı Arama Numaraları ayarları bağlanmamış bir dizi telefonun kullanıcı arabiriminde nasıl göründüğünü gösterir. Bu durumda, görüntülenen ayarlar yalnızca My Jabber için uygulanır. Ayarlar

#### Ş**ekil 2: Ba**ğ**l**ı **Ayarlar**

her telefon için benzersiz olduğundan Ayrı simgesi görüntülenir. Bu üç telefon için aynı ayarları uygulamak üzere simgeye tıklayabilirsiniz.

### Ş**ekil 3: Ayr**ı **Ayarlar**

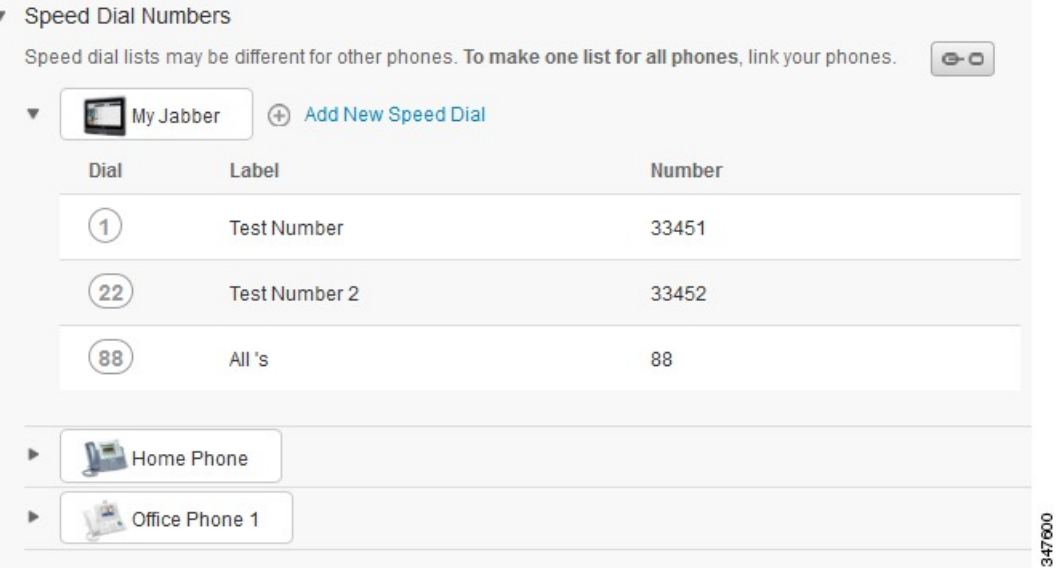

#### **Yordam**

Telefon ayarlarını bağlamak veya ayırmak için aşağıdakileri yapın:

- Bir telefon ayarını bağlamak için, Ayrı simgesine tıklayın ve temel, telefon olarak kullanmak istediğiniz telefonu seçin. Unified Communications Self Care Portalı, tüm telefonlardaki ayarları temel telefonun yapılandırmasıyla güncelleştirir.
- Bağlı bir telefon ayarının bağlantısını kaldırmak için Bağlı simgesine tıklayın.

<span id="page-11-0"></span>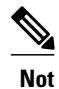

Yapılandırma penceresinin sağ üst köşesinde görünen Filtre denetimi, görüntülemek istediğiniz telefonu ayarlar. Bunun, telefon ayarlarının bağlı olup olmadığı üzerinde hiçbir etkisi yoktur. Ayarları bağlı bir telefonun ayarlarını görüntüler ve bu telefonun ayarlarını güncelleştirirseniz, Unified Communications Self Care Portalı bağlı telefonları da güncelleştirir.

#### **H**ı**zl**ı **Arama Numaralar**ı **Ayarlama**

Hızlı arama numaraları ayarlamak için, aşağıdaki prosedürü gerçekleştirin:

#### **Yordam**

- **Ad**ı**m 1 Telefonlar** sekmesine tıklayın.
- **Ad**ı**m 2 Telefon Ayarlar**ı'na tıklayın.
- **Ad**ı**m 3 H**ı**zl**ı **Arama Numaralar**ı'na tıklayın.
- **Ad**ı**m 4** Aşağıdakileri yapın:
	- Telefonlarınız bağlı ise, **Yeni H**ı**zl**ı **Arama Ekle**'ye tıklayın.
	- Telefonlarınız bağlı değilse, hızlı arama numarası eklemek istediğiniz telefonu seçin ve sonra **Yeni H**ı**zl**ı **Arama Ekle**'ye tıklayın.
- **Ad**ı**m 5** Numara alanında, kişinin adını ve telefon numarasını girin. Unified Communications Self Care Portalı şirket dizinini arar.
	- Şirket dizinini yalnızca ağ yöneticiniz erişiminizi etkinleştirdiyse arayabilirsiniz. Erişim, Cisco Unified Communications Manager kuruluş parametreleri aracılığıyla ayarlanır. **Not**
- **Ad**ı**m 6** Etiket metin kutusunda, hızlı arama numarası için bir açıklama girin. Telefonunuz, hızlı arama numarasını görüntülemek için açıklamayı kullanacaktır.
- **Ad**ı**m 7** Hızlı Arama metin kutusunda, bir hızlı arama numarası atayın.
- <span id="page-12-0"></span>**Ad**ı**m 8 Kaydet**'e tıklayın.

#### **Telefon Hizmetlerini Ayarlama**

Hizmetler seçeneği, Cisco Unified IP telefonlarınız ve Jabber uygulamaları için bir şirket dizini, görüntülü sesli posta veya hava tahminleri gibi telefon hizmetleri eklemenize olanak sağlar. Kullanılabilir hizmetlerin listesi yapılandırdığınız telefon modeline bağlıdır.

Bir hizmet eklemek için aşağıdaki adımları gerçekleştirin:

- **Ad**ı**m 1 Telefonlar** sekmesine tıklayın.
- **Ad**ı**m 2 Telefon Ayarlar**ı'na tıklayın.
- **Ad**ı**m 3** Hizmetler görünümü genişletmek için **Hizmetler**'e tıklayın.
- **Ad**ı**m 4** Aşağıdakileri yapın:
	- Telefonlarınız bağlıysa **Yeni hizmet ekle**'ye tıklayın.
- Telefonlarınız bağlı değilse, yeni bir hizmet eklemek istediğiniz telefonu seçin ve **Yeni hizmet ekle**'ye tıklayın.
- **Ad**ı**m 5** Hizmetler açılan liste kutusundan, eklemek istediğiniz hizmeti seçin.
- **Ad**ı**m 6** Görünen Ad metin kutusunda, telefonlarınızda kullanmak istediğiniz hizmeti tanımlamak için etiket girin.
- **Ad**ı**m 7** Gerekli parametreleri girin.
- **Ad**ı**m 8 Tamam** düğmesine tıklayın.

#### <span id="page-13-0"></span>**Sesli Posta Bildirimlerini Ayarlama**

Sesli posta bildirimleri, yeni mesajlar olduğunda telefonunuzun bunları size nasıl bildireceğini ayarlamanıza olanak sağlar. Örneğin, yeni mesajlarınız olduğunu bildirmek üzere telefonunuzu, ekranda komut istemleri göstermesi veya bekleyen bir mesaj ışığının yanıp sönmesi için yapılandırabilirsiniz.

Sesli posta bildirimlerini ayarlamak için aşağıdaki prosedürü gerçekleştirin:

#### **Yordam**

- **Ad**ı**m 1 Telefonlar** sekmesine tıklayın.
- **Ad**ı**m 2 Telefon Ayarlar**ı'na tıklayın.
- **Ad**ı**m 3 Sesli Posta Bildirimi Ayarlar**ı'na tıklayın.
- **Ad**ı**m 4** Her bir telefonunuz için, telefonlarınıza uygulamak istediğiniz bildirim seçeneklerini işaretleyin.
- <span id="page-13-1"></span>**Ad**ı**m 5 Kaydet**'e tıklayın.

#### **Ça**ğ**r**ı **Geçmi**ş**ini Ayarlama**

Çağrı geçmişi tüm telefonlarınızın cevapsız aramalarını günlüğe kaydetme olanağı sağlar. Çağrı geçmişini ayarlamak için:

- **Ad**ı**m 1 Telefonlar** sekmesine tıklayın.
- **Ad**ı**m 2 Telefon Ayarlar**ı'na tıklayın.
- **Ad**ı**m 3 Ça**ğ**r**ı **Geçmi**ş**i**'ne tıklayın.
- **Ad**ı**m 4** Çağrı geçmişini kaydetmek istediğiniz tüm telefon hatları için **Cevaps**ı**z Aramalar**ı **Günlü**ğ**e Kaydet** onay kutusunu işaretleyin.
- **Ad**ı**m 5 Kaydet**'e tıklayın.

#### <span id="page-14-0"></span>**Telefon Ki**ş**ilerini Ayarlama**

Telefon kişileri, telefon kişilerinizin telefon numaralarını ve e-posta adreslerini depolamanıza olanak sağlar. Telefonlarınızdan, kişi listenizi tarayabilirsiniz ve her defasında numarayı yazmanıza gerek kalmadan doğrudan kişi listesinden arama yapabilirsiniz.

Telefonunuzun kişi listesini ayarlamak için aşağıdaki prosedürü gerçekleştirin:

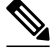

Her kullanıcı, tüm telefonları için bir kişi listesine sahiptir. Kişi listesini bağlama ve bağlantısını kaldırma gibi bir seçenek yoktur. **Not**

#### **Yordam**

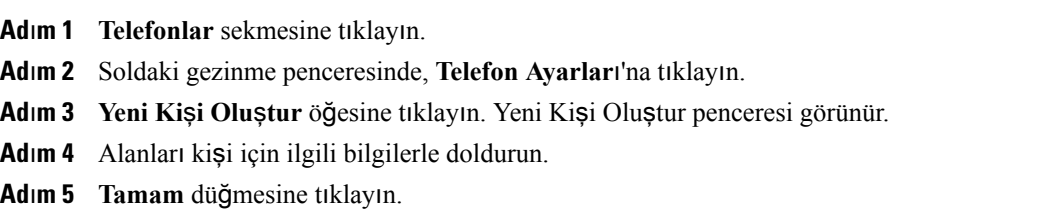

### <span id="page-14-2"></span><span id="page-14-1"></span>**Arama Yönlendirme Seçenekleri**

Arama yönlendirme kullanıcı seçenekleri, Cisco Unified IP telefonlarınızı ve Jabber aygıtlarınızı, aramaları başka bir numaraya yönlendirecek şekilde ayarlamanızı sağlar.

### **Tüm Aramalar**ı **Yönlendirme**

Gelen tüm aramaları başka bir numaraya yönlendirmek üzere telefonunuzu ayarlamak için, aşağıdaki prosedürü gerçekleştirin:

- **Ad**ı**m 1 Telefonlar** sekmesine tıklayın.
- **Ad**ı**m 2** Soldaki gezinme penceresinde, **Arama Yönlendirme**'ye tıklayın.
- **Ad**ı**m 3** Arama yönlendirme ayarlamak istediğiniz telefon numarasına tıklayın.
- **Ad**ı**m 4 Aramalar**ı ş**uraya yönlendir:** onay kutusunu işaretleyin.
- **Ad**ı**m 5** Aramaları yönlendir açılan liste kutusundan, tüm aramaları yönlendirmek istediğiniz telefon numarasını girin.
- **Ad**ı**m 6 Kaydet**'e tıklayın.

#### <span id="page-15-0"></span>**Geli**ş**mi**ş **Arama Yönlendirme Seçeneklerini Ayarlama**

Unified Communications Self Care Portalı ile, dahili aramalar ve harici aramalar için farklı arama yönlendirme davranışı gibi gelişmiş arama yönlendirme seçenekleri ayarlayabilirsiniz. Gelişmiş arama yönlendirmeyi ayarlamak için, aşağıdaki prosedürü gerçekleştirin:

#### **Yordam**

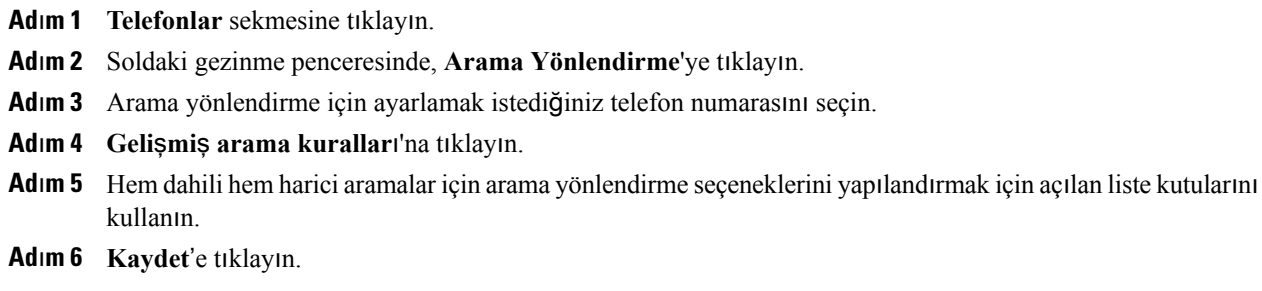

## <span id="page-15-2"></span><span id="page-15-1"></span>**Ek Ayarlar**

Bu bölüm Sesli Posta, Konferans ve Genel Ayarlar gibi telefonla ilgili olmayan ayarları açıklar.

### <span id="page-15-3"></span>**Sesli Posta Tercihlerini Ayarlama**

Unified Communications Self Care Portalı'nda sesli posta tercihlerini ayarlamak için **Sesli Posta** sekmesine ve sonra **Sesli Posta Tercihleri IVR Arama** düğmesine tıklayın. Cisco Web Dialer, telefonunuz için sesli posta tercihlerini ayarlayabileceğiniz Sesli Posta Tercihleri IVR'ını arar.

### **Rahats**ı**z Etmeyin Durumunu Açma**

Rahatsız Etmeyin durumu açıksa, biri sizi aradığında telefonunuz çalmaz. Rahatsız Etmeyin durumunu tüm telefonlarınızda açmak için aşağıdaki prosedürü gerçekleştirin:

- **Ad**ı**m 1 IM ve Uygunluk** sekmesine tıklayın.
- **Ad**ı**m 2 Rahats**ı**z Etmeyin**'e tıklayın.
- **Ad**ı**m 3 Etkinle**ş**tir** onay kutusunu işaretleyin.
- **Ad**ı**m 4** Herhangi ek Rahatsız Etmeyin ayarlarını tamamlayın.
	- Ek ayarlar yalnızca telefonunuz bu ayarları desteklediğinde görünür. **Not**
- **Ad**ı**m 5 Kaydet**'e tıklayın.

Rahatsız Etmeyin durumu tüm şirket telefonlarınız için açıktır.

### <span id="page-16-0"></span>**IM Açma ve Telefonlar**ı**n**ı**z için Uygunluk Durumu**

Unified Communications Self Care Portalı'nda, Cisco Unified IM ve Uygunluk durumunu açabilirsiniz, böylece telefonlarınız bir toplantıdayken durumunuzu güncelleştirecektir. Cisco Unified IM ve Uygunluk durumunu açmak için aşağıdaki prosedürü gerçekleştirin:

#### **Yordam**

- **Ad**ı**m 1 IM ve Uygunluk** sekmesine tıklayın.
- **Ad**ı**m 2 Durum** İ**lkesi**'ne tıklayın.
- **Ad**ı**m 3 Takvimimde bir toplant**ı **oldu**ğ**unda durumu otomatik olarak güncelle** onay kutusunu işaretleyin.
- **Ad**ı**m 4 Kaydet**'e tıklayın.

### <span id="page-16-1"></span>**Konferans Planlama**

Unified Communications Self Care Portalı'ndaki Konferans sekmesi konferanslar planlamanızı sağlar. Yöneticinizin sizin için ayarladığı kullanıcı profiline bağlı olarak, Cisco TelePresence Management Suite veya Cisco WebEx aracılığıyla konferanslar ayarlayabilirsiniz. Kullanıcı profiliniz konferans planlama özelliğini içermiyorsa, toplantı planlamak için hiçbir seçenek görüntülenmeyecektir.

### <span id="page-16-2"></span>**Telefon Dilini Ayarlama**

Cisco Unified IP Telefonlarınızın veya Jabber uygulamasının dilini ayarlamak için, aşağıdaki prosedürü gerçekleştirin:

- **Ad**ı**m 1 Genel Ayarlar** sekmesine tıklayın.
- **Ad**ı**m 2 Dil**'e tıklayın.
- **Ad**ı**m 3** Ekran Dili açılan liste kutusundan bir seçeneği belirleyin ve **Kaydet**'e tıklayın.

### <span id="page-17-0"></span>İ**stemci Parolas**ı**n**ı **Ayarlama**

Unified Communications Self Care Portalı'nda oturum açmak için kullandığınız parolayı sıfırlamak üzere aşağıdaki adımları gerçekleştirin:

#### **Yordam**

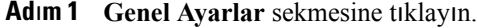

- **Ad**ı**m 2** İ**stemci/Portal Parolas**ı'na tıklayın.
- **Ad**ı**m 3** Yeni Parola metin kutusuna parolayı girin.
- **Ad**ı**m 4** Yeni Parolayı Onayla metin kutusuna parolayı girin.
- **Ad**ı**m 5 Kaydet**'e tıklayın.

## <span id="page-17-1"></span>**Telefon Hizmetleri PIN'ini Ayarlama**

Telefon Hizmetleri PIN'i, Extension Mobility, Conference Now, Mobile Connect gibi farklı hizmetler ve yeni telefonların kendi kendine kaynak ayırması için kullanılır. Telefon Hizmetleri PIN'ini sıfırlamak için aşağıdaki adımları gerçekleştirin:

#### **Yordam**

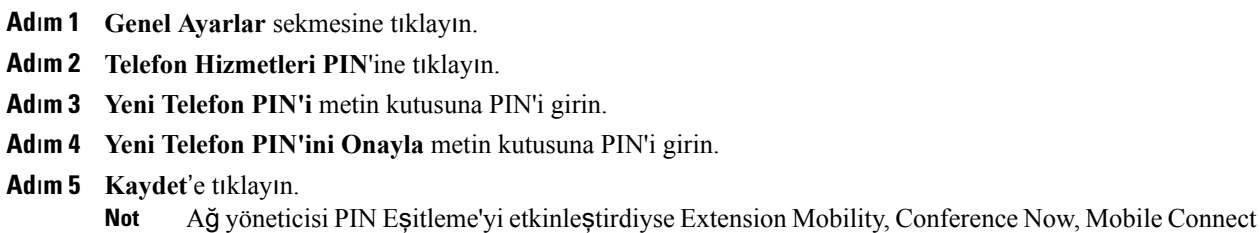

ve Cisco Unity Connection Sesli Posta kutunuzda oturum açmak için bu pin kodunu kullanabilirsiniz. **Not**

### <span id="page-17-2"></span>**Conference Now için Eri**ş**im Kodu Ayarlama**

Yeni Erişim Kodu 3 ile 10 basamak arasında olmalıdır. Erişim kodu boşluk, harf veya özel karakterler içeremez. Erişim Kodunu sıfırlamak için aşağıdaki adımları gerçekleştirin:

#### **Yordam**

- **Ad**ı**m 1 Genel Ayarlar** sekmesine tıklayın.
- **Ad**ı**m 2 Conference Now** öğesine tıklayın.
- **Ad**ı**m 3 Kat**ı**l**ı**mc**ı **Eri**ş**im Kodu** metin kutusunda, yeni Erişim Kodunu girin.
- **Ad**ı**m 4 Kaydet**'e tıklayın.

### <span id="page-18-0"></span>**Eklentileri Kar**şı**dan Yükleme**

Uygulama eklentileri Cisco Unified IP Telefonlarınızın ve Jabber aygıtlarınızın işlevselliğini genişletir. Telefonunuz için eklentileri karşıdan yüklemek üzere aşağıdaki prosedürü gerçekleştirin:

#### **Yordam**

- **Ad**ı**m 1 Kar**şı**dan Yüklemeler** sekmesine tıklayın.
- **Ad**ı**m 2** Karşıdan yüklemek istediğiniz eklentiyi seçin.
- **Ad**ı**m 3 Kar**şı**dan Yükle**'ye tıklayın.

### <span id="page-18-1"></span>**Görünen Ad**ı **Görüntüleme ve De**ğ**i**ş**tirme**

Basit Dizin Erişim Protokolü (LDAP) ile eşitlenmemiş bir yerel kullanıcı olarak oturum açtığınızda, aşağıdaki prosedürü kullanarak görünen adınızı görüntüleyebilir ve düzenleyebilirsiniz.

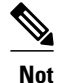

Unified Communications Self Care Portalı'nda oturum açtığınızda, uygulama oturumunu kapatma bağlantısı daha önce yapılandırılmış ise görünen adı gösterir. Aksi takdirde, oturumu kapatma bağlantısı Kullanıcı Kimliği'ni gösterir.

#### **Yordam**

**Ad**ı**m 1** Unified Communications Self Care Portalı'ndan **Genel Ayarlar** sekmesine tıklayın.

#### **Ad**ı**m 2 Görünen Ad**'a tıklayın.

**Not** Aşağıdaki kullanıcılar olarak oturum açtığınızda bu alanın davranışı değişir:

- Yerel Kullanıcı—Basit Dizin Erişim Protokolü (LDAP) ile eşitlenmemiş yerel kullanıcı olarak oturum açtığınızda, **Görünen Ad** alanı aracılığıyla görünen adınızı değiştirebilirsiniz.
- LDAP Eşitlenmiş kullanıcı—Bir LDAPeşitlenmiş kullanıcı olarak oturum açtığınızda, **Görünen Ad** alanı düzenlenemez hale gelir.

ı

**Görünen Ad** metin kutusu görüntülenir.

- **Ad**ı**m 3 Görünen Ad** metin kutusunda, kullanıcı kimliğiniz yerine diğer kullanıcıların görmesini istediğiniz bir ad girin.
	- **Not** Daha önceden bir görünen ad yapılandırdıysanız bu alan, yapılandırılan ad ile otomatik olarak doldurulur.
		- Bir LDAPeşitlenmiş kullanıcı olarak oturum açarsanız, görünen ad düzenlenemez ve bu nedenle, **Kaydet** ve İ**ptal** düğmeleri bu alanda görüntülenmez.

**Ad**ı**m 4 Kaydet**'e tıklayın.

**Ad**ı**m 5** (İsteğe bağlı) Önceden yapılandırılmış görünen ada geri dönmek için İ**ptal**'e tıklayın.